ECPU

# 階段の踊り場の奥行が階段幅と異なる階段の入力方法

文書管理番号:1218-01

## Q .質 問

折り返し階段の踊り場(折り返し部分やかね折れ部分)の奥行が、階段幅と異なる形状の階段を入力し たい。

単独階段を使用して階段を配置したい。

## A .回 答

折り返し階段の折り返し部分やかね折れ部分の奥行が階段幅と異なる場合は、階段幅と階段奥行をそれ ぞれ異なる寸法で設定できる <sup>単</sup> (単独階段)を使用して入力します。

## 【注意】

■ (階段入力アシスト)や 複 (複合階段)を使用し、折り返し階段やかね折れ階段を入力する場合、 折り返し部分やかね折れ部分の奥行は階段幅と同じ寸法になり、奥行の指定はできません。

ここでは、図のような折り返し階段を、階段幅 1000mm、折り返し部分の奥行が 910mmになるよう に入力する方法を説明します。

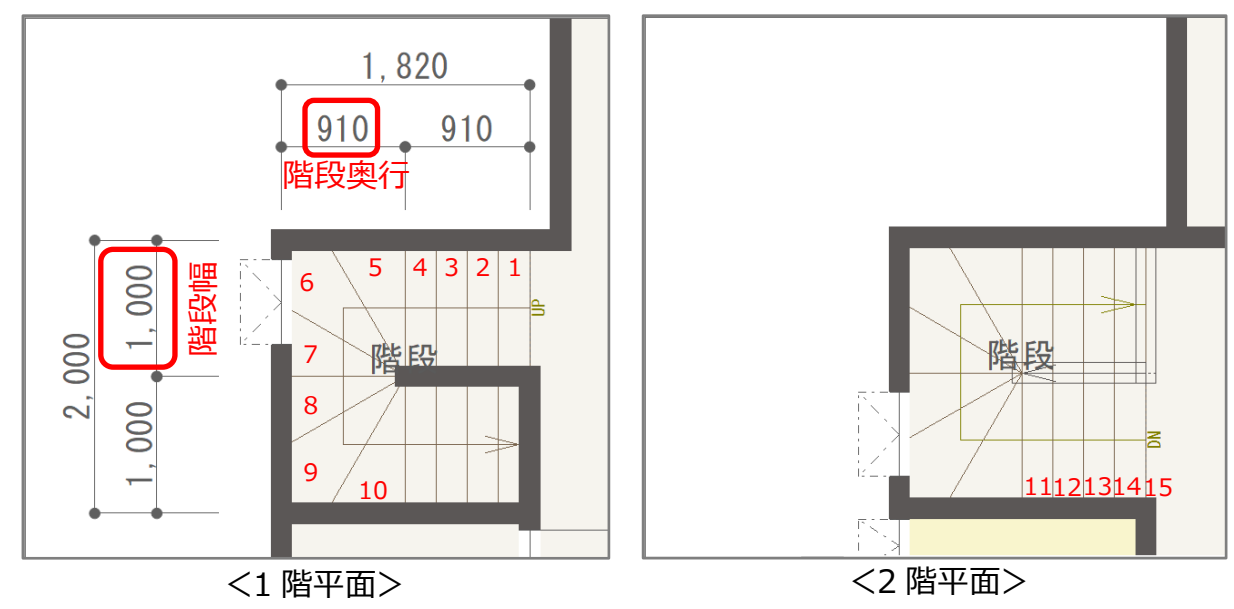

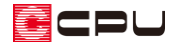

### 操作手順

- ① (プラン図)で 1820mm×2000mm の階段区画を作成
	- \* He (壁)の入力と <sup>トー</sup>(部屋)の設定を行います。
	- \* 詳細な入力手順は省略します。詳しくは A's(エース)のマニュアルやヘルプをご覧ください。
- ② (階段)をクリックし、単(単独階段)をクリック
	- \* 単独階段の階段種類が表示されます。

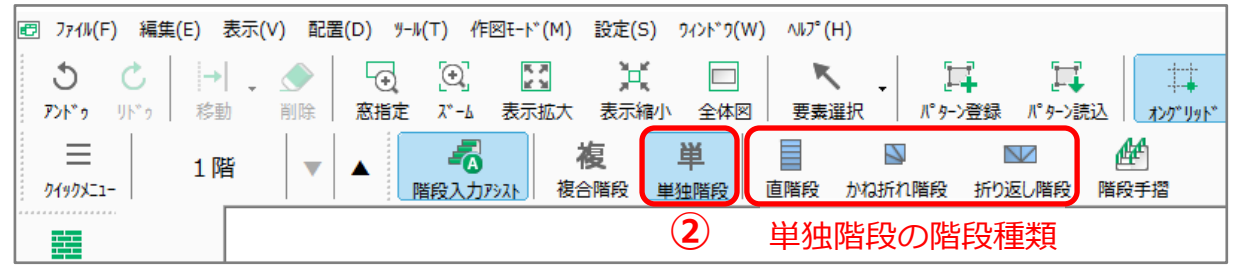

- ③ (直階段)をクリック
	- \* 直階段(単独)の設定画面が表示されます。
- ④ 階段長、分割数、階段幅、全段数、手摺の有無を設定後「OK」をクリック

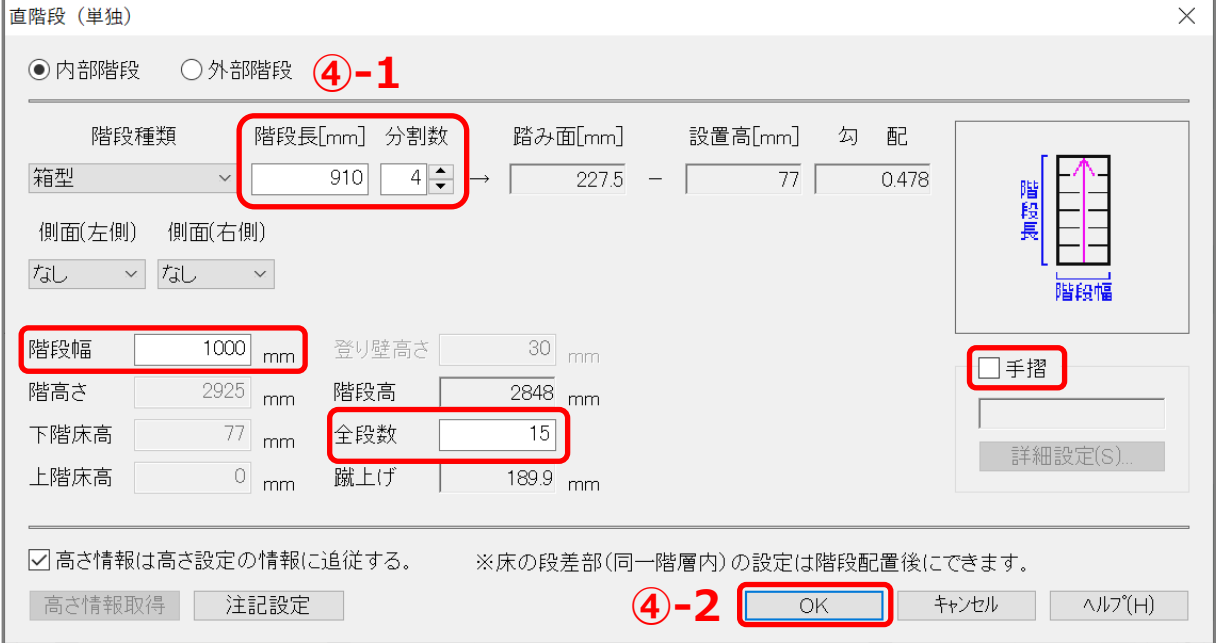

- \* ここでは、階段長「910」mm、分割数「4」、階段幅「1000」mm、全段数「15」、 手摺のチェックは外します。
- \* 全段数には、上がりきりを含めた階段全体の段数を入力します。

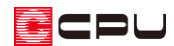

- ⑤ 階段区画をクリック
	- \* 階段区画が赤く選択され、マウスと共に直 階段4段のラバーバンド表示が動きます。
- ⑥ マウスを階段の登り口の左角に合わせ、階段形 状の向きが合った状態でクリックし確定
	- \* 直階段 4 段が配置され、登り口の全壁が全 開口に変わります。
- ⑦ 2 (折り返し階段)をクリック
	- \* 折り返し階段(単独)の設定画面が表示さ れます。

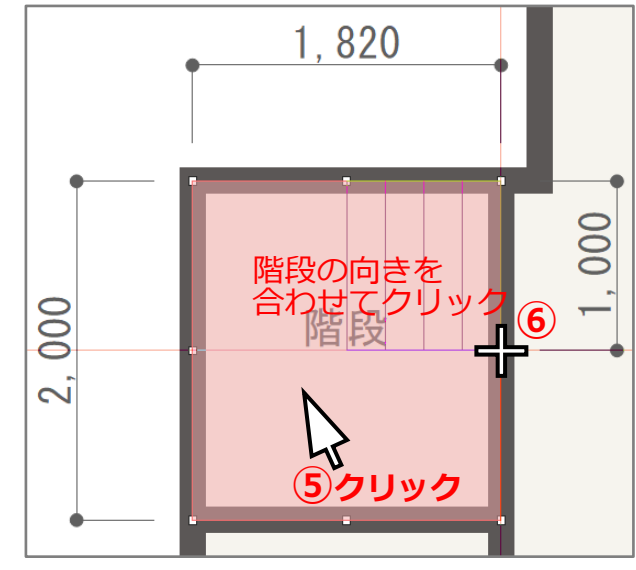

⑧ 分割数、階段幅、階段奥行、全段数、廻り方向、手摺の有無を設定後「OK」をクリック

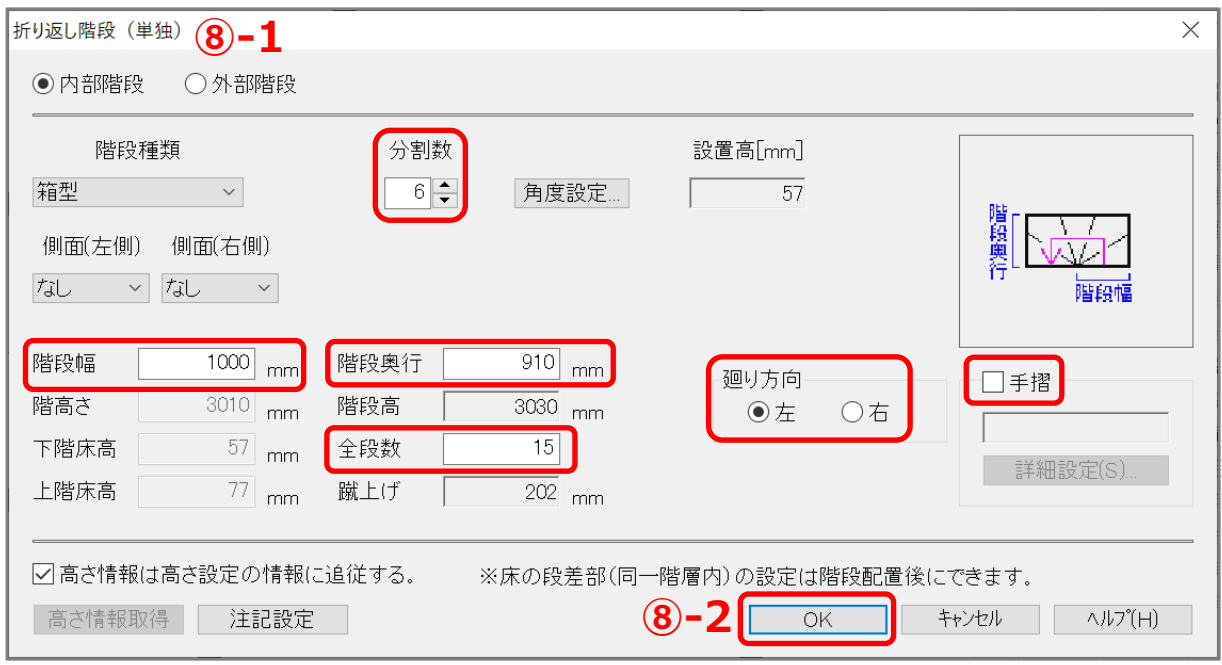

- \* ここでは、分割数「6」、階段幅「1000」mm、階段奥行「910」mm、全段数「15」段、廻り 方向「左」、手摺のチェックは外します。
- \* 全段数には、上がりきりを含めた階段全体の段数を入力します。

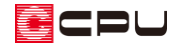

#### ⑨ 階段区画内をクリック

\* 配置済みの直階段に連続して、折り返し階段6段が配置されます。

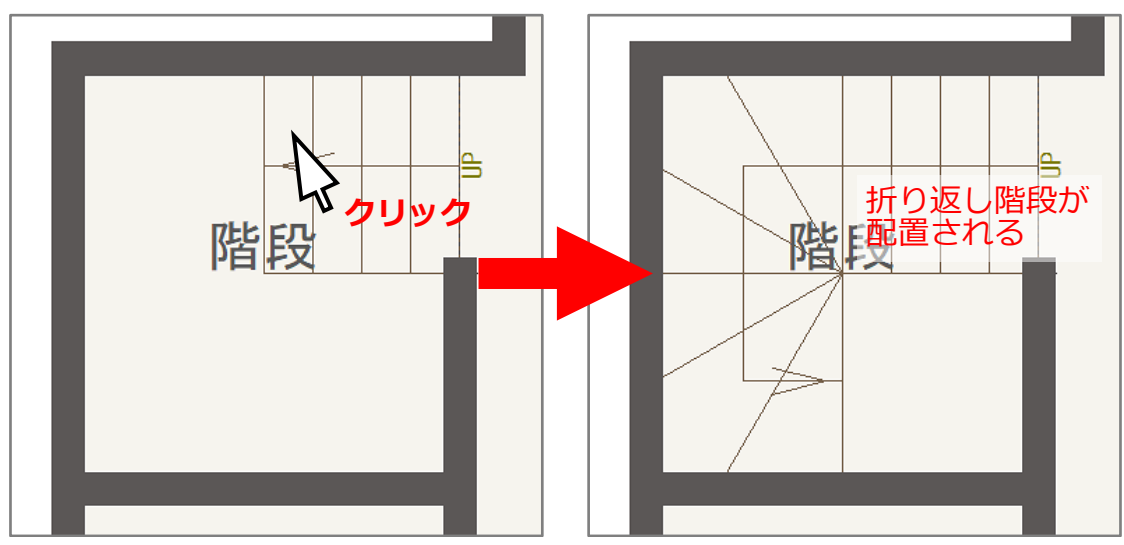

#### 【参考】

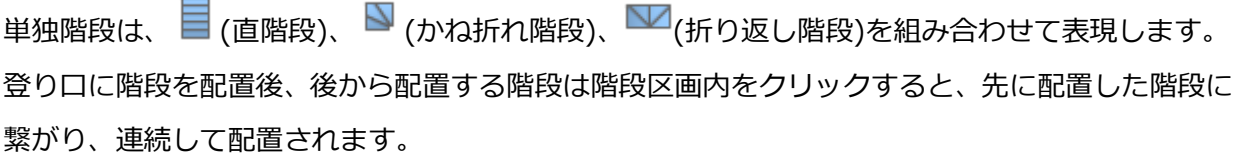

# 10 ■ (直階段)をクリック

- \* 直階段(単独)の設定画面が表示されます。
- ⑪ 階段長、分割数、階段幅、全段数、手摺の有無を設定後「OK」をクリック

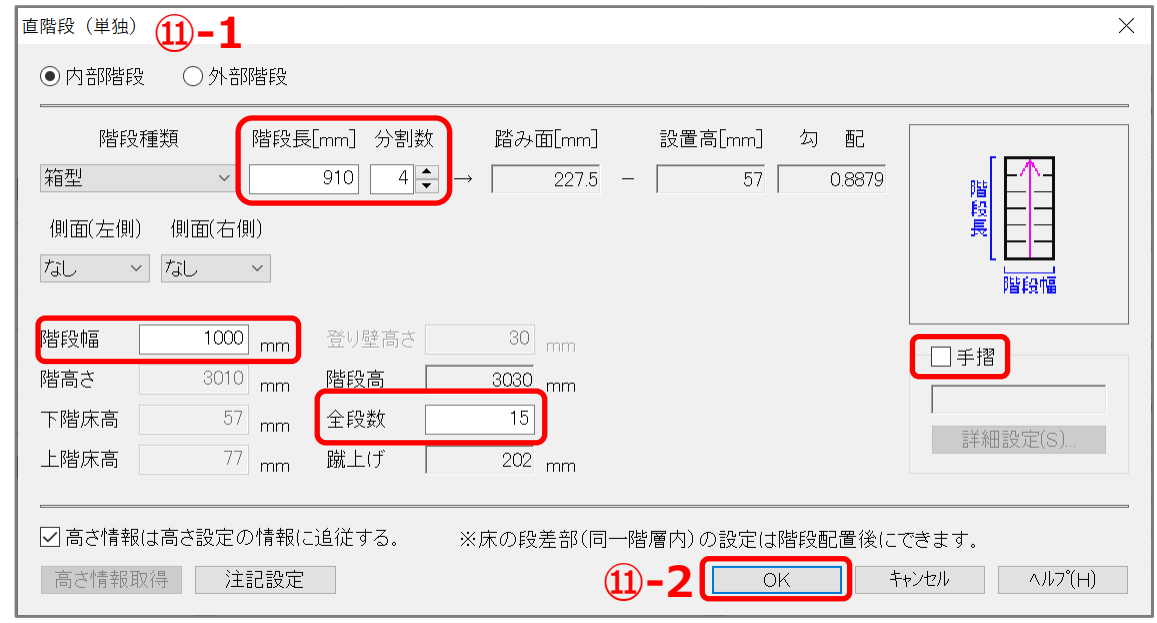

\* ここでは、P.2 操作④と同じ設定なので、内容を確認しそのまま「OK」をクリックします。

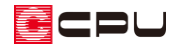

- ⑫ 階段区画内をクリック
	- \* 配置済みの折り返し階段に連続して、直階段4段が配置されます。

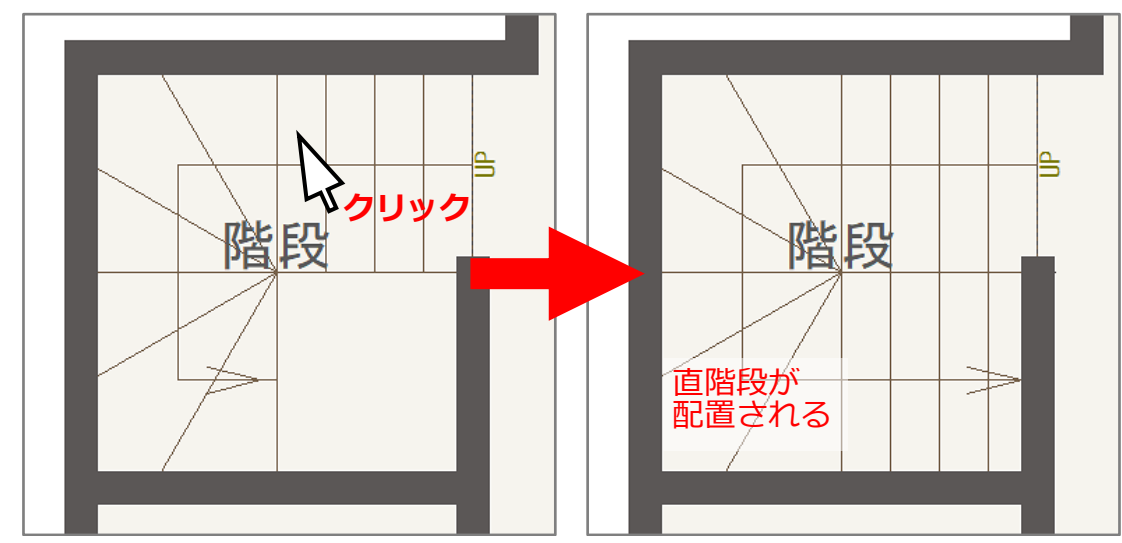

\* 階段幅が 1000mm、折り返し部分の奥行が 910mmの折り返し階段が配置されました。

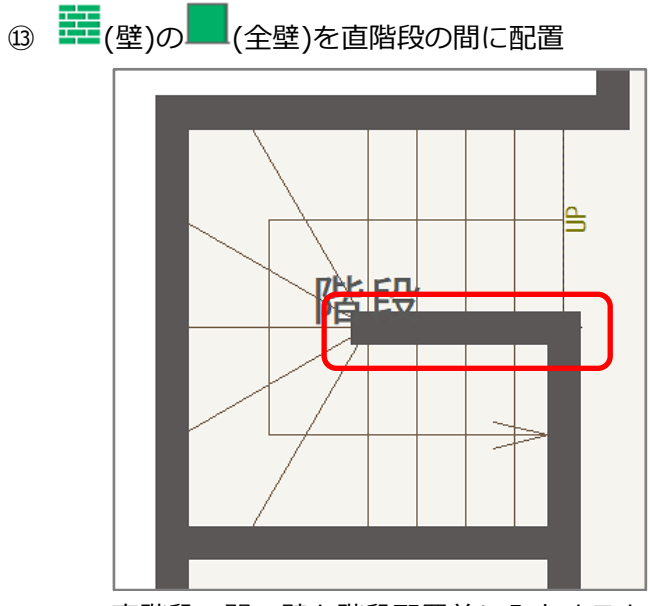

\* 直階段の間の壁を階段配置前に入力すると、階段が希望の向きに配置できないため、階段配置 後に壁を入力してください。